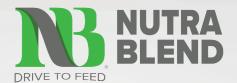

# **NUTRA BLEND E-STORE**

# TRAINING MANUAL

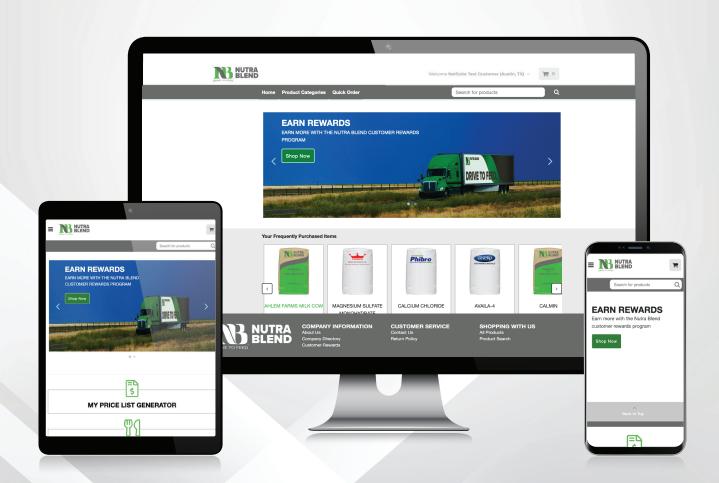

# TABLE OF CONTENTS

| ACCESS THE E-STORE        | 3  |
|---------------------------|----|
| NAVIGATE THE HOME PAGE    | 4  |
| SHOP THE STORE            | 6  |
| NAVIGATE THE ITEM PAGE    | 8  |
| NAVIGATE THE CART PAGE    | 10 |
| THE CHECKOUT PROCESS      | 12 |
| REQUEST A QUOTE PROCESS   | 16 |
| HOW TO QUICK ORDER        | 18 |
| PROMOTIONS PAGE           | 20 |
| TRAINING RESOURCES PAGE   | 21 |
| ACCOUNT MENU              | 22 |
| ACCOUNT OVERVIEW PAGE     | 23 |
| PURCHASE PAGES            | 24 |
| ADDITIONAL PURCHASE PAGES | 25 |
| BILLING PAGES             | 26 |
| ADDITIONAL BILLING PAGES  | 27 |
| SETTING PAGES             | 28 |

### **Customer Support**

The Nutra Blend Customer Service team is available to assist you with the Nutra Blend E-store. Contact your Nutra Blend representative or use the contact information below.

Phone: 1 (800) 657-5657

Email: contactus@nutrablend.com

Hours of Operation: Monday - Friday 8:00 AM - 5:00 PM CST

### Access the E-store at: www.onlineorder.nutrablend.com

## 1 Login to the Estore

#### **Existing Users**

Enter your Email address and password into the corresponding fields and select the "Log In" button.

#### First Time Users

If you are accessing the E-Store for the first time, you will need to reset your password. Select the "Forgot Password?" link on the login page.

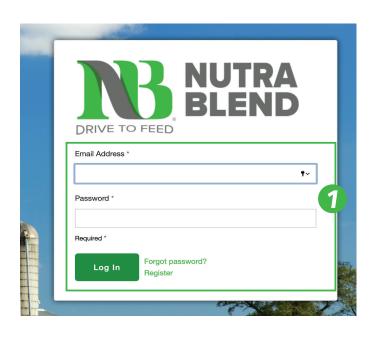

# 2 Request Password Reset

Enter your email address and select the "Send Email" button. If you receive a message stating you are not setup to access the site, contact customer service.

In a few minutes, you will receive an email with a link to set your password. If you did not receive an email, please check your spam or junk folder. If you still did not receive an email, contact customer service.

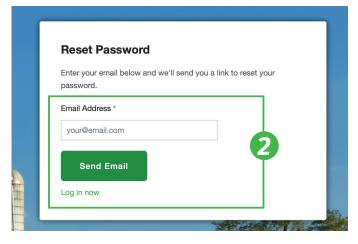

# **3** Reset your Password

The email link will direct you to the Reset Password page where you will enter your new password in both fields. Select the "Change Password" button.

You will be taken back to the login page where you will enter your email address and new password to access the store.

| Reset Password             |                           |
|----------------------------|---------------------------|
| Enter a new password below |                           |
| Password *                 |                           |
|                            | -                         |
| Confirm Password *         | 3                         |
|                            | =                         |
| Change Password            | Cancel & Return To Log in |

## NAVIGATE THE HOME PAGE

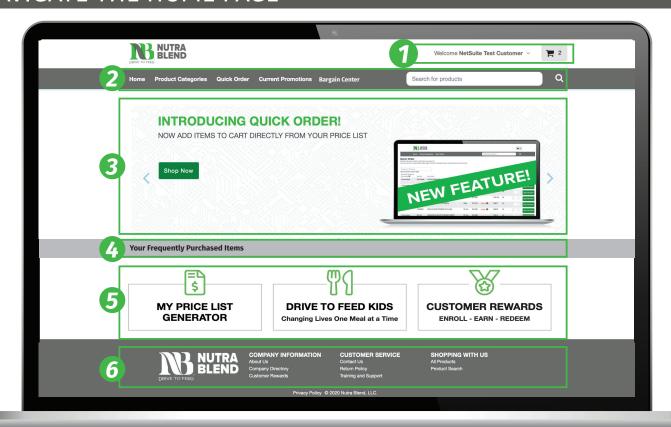

### **1** Header Section

#### **Account Information**

Select your company name to access account information. There you can view purchase and billing history, generate price lists, track order status and much more.

#### **View Cart**

Select the cart icon to view items in your cart or begin the check out process.

### 2 Menu

#### Home

The home option brings you back to the Home Page from other screens.

#### **Current Promotions**

Select to navigate to the Promotions page where you will find information on the Customer Rewards Program including any current promotions or blitzes as well as the monthly point schedule.

#### Bargain Center

Select to navigate to the Bargain Center page where you can view a list of current discounted items.

### **Product Categories**

Select the Product Categories menu option to shop the store. A drop-down menu will appear with all product categories or select the Shop All Products button to see an unfiltered store front.

#### **Quick Order Tool**

Select to navigate to our Quick Order tool where you can add items to cart straight from your price list.

#### Search Bar

Select the search bar and enter a keyword to begin your search. You can search for products by entering an item number, name or keyword.

### **3** Carousel

Current promotions, Quick Links and other important updates are communicated on the image carousel.

## **4** Frequent Purchases

A quick list of frequently purchased items will be displayed for ease of use.

## **5** Program Menu

#### Price List Generator

Select the tool to generate a pdf of your current price list. The pdf will pop up in a separate window. To make modifications to your price list, contact customer service.

#### Drive to Feed Kids

Select the icon to access more information about the Drive to Feed Kids program.

#### **Customer Rewards Program**

Select the icon to access customer rewards program information, including current promotions, point schedules or links to access your CRP account.

### **6** Footer Menu

#### **Company Information**

Use the links listed under the Company Information menu to access information about Nutra Blend, Company Directories and the Customer Rewards Program.

#### **Customer Service**

Use the links listed under the Company Information menu to access training resources, contact information and the Nutra Blend Return Policy.

### Shopping with Us

Use the links listed under the Company Information menu to access the store front or search for products.

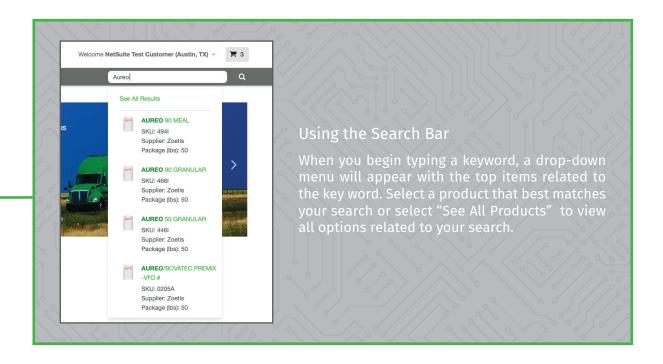

### **SHOP THE STORE**

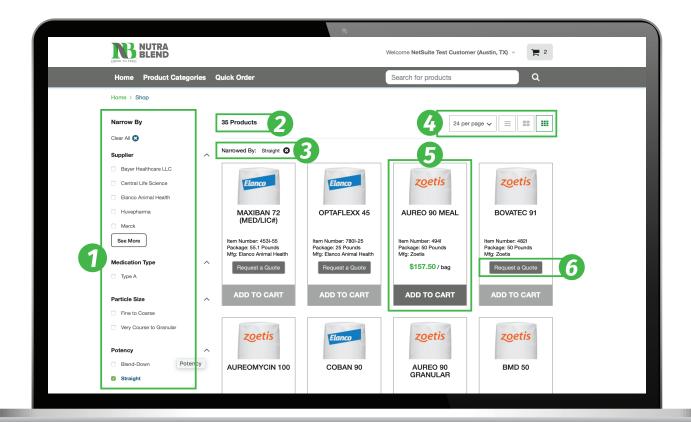

### **Filtering Products**

### Filters List

Narrow down the list of products that are displayed by using the different filters available in the lefthand menu. Check the box next to a category you want to view or select "Clear All" to remove any checks you've placed.

Each filter is collapsible by selecting the arrow next to the header.

### Product Count

The Product Count shows the amount of items that meet the criterion of your selected filters.

### Narrowed By List

The Narrowed By row displays what filters are placed on the products shown. A filter can be cleared by selecting the "X" next to a filter.

# 4 Page Views

#### Items Per Page

Change the amount of products listed per page by using the drop-down menu.

#### **Compact Grid View**

Select the Compact Grid View to change your view state to a compressed litst of items, eliminating the item information.

#### **List View**

Select the List Icon to change your view state to a compressed list of items eliminating the item image.

#### **Grid View**

Select the Grid View Icon to change your view state to a fully expanded list of items including the item image and information.

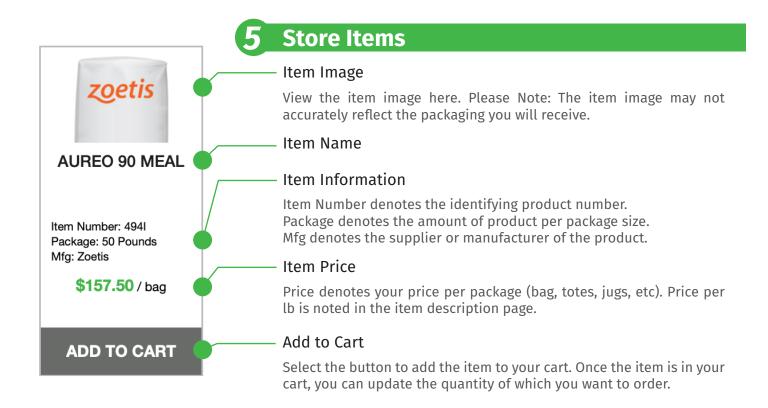

## 6 Request a Quote

If an item in the store is not currently on your price list, you will see the "Request a Quote" button in place of the Item Price and the Add to Cart button. To review the request a quote process, go to page 12.

### NAVIGATE THE ITEM PAGE

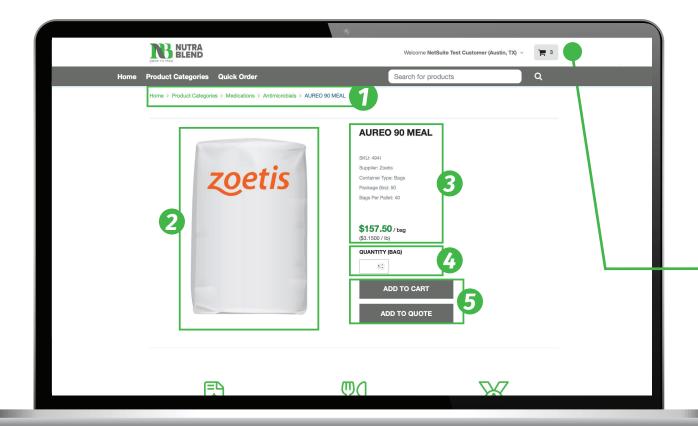

# **Navigation Path**

View the navigation path of the item in the breadcrumb header. This shows what line of categories the product you are viewing belongs to.

# **Item Image**

View the item image here. Please note: Product Image may not accurately reflect the packaging you receive.

### **Item Information**

#### Item Name

The item name is listed in bold.

#### Supplier

The supplier or manufacturer of the product is listed.

#### Package

are housed in the container type.

#### Price

The package size lists how many units of product

#### Item Number

The item SKU is the item numerical identifier.

#### **Container Type**

The Container type denotes how the product is packaged.

#### Bags per Pallet

The number reflects the number of packages are housed per pallet.

The price per unit is listed as well as the price per lb. If no price is shown, you will need to request a quote in order to add the item to your price list. See page 12 to review the "Request a Quote" process.

# **4** Quantity

Adjust the quantity of the item you would like to order using the arrows or type in the exact amount.

# **5** Program Menu

#### Add to Cart

To add the item to your cart, select the button.

#### Add to Quote

To add the item to a quote request, select the button.

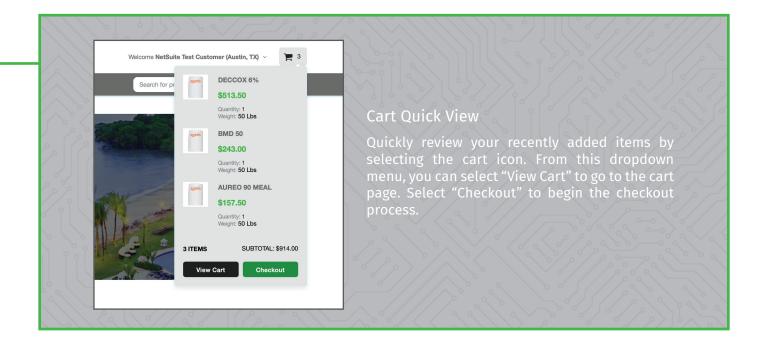

# NAVIGATE THE CART PAGE

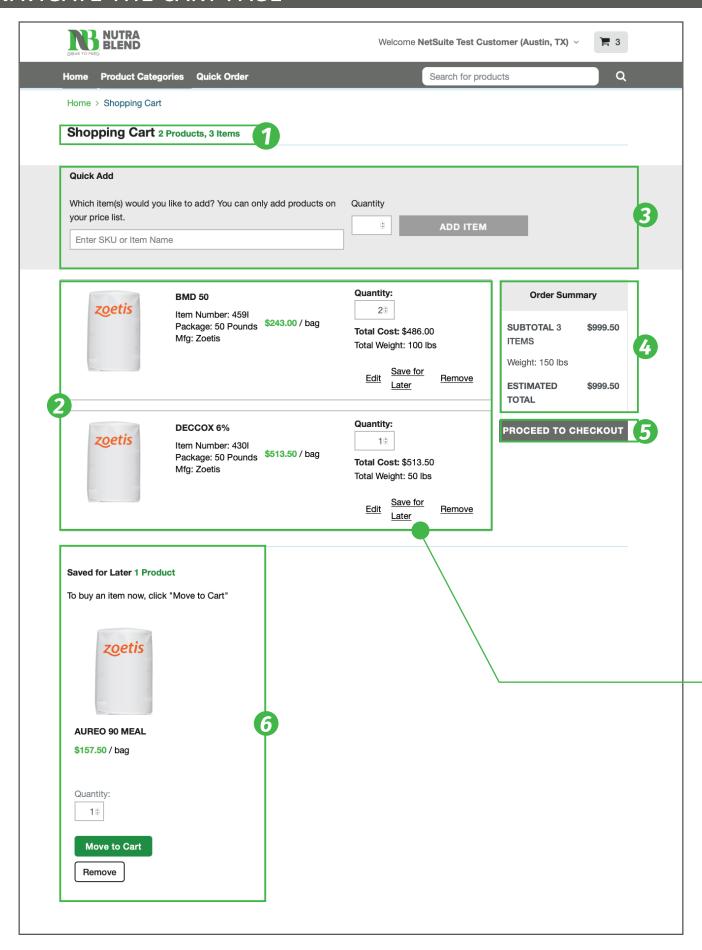

### **1** Cart Count

The header denotes the amount of products and individual items in your cart.

# 2 Item List

The item list reflects the detailed information of the products in your cart. Here you can edit your items, remove them from the cart or save them for later.

### **3** Quick Add Feature

To quickly add an item to your cart without returning to the store front, begin entering the product name or SKU. A drop-down menu of items relating to your search will appear. Select the item you want to add. Modify the quantity if you would like to order more than 1 unit then select "Add Item".

## **4** Order Summary

The order summary notes the cart subtotal and weight. Please note: The total is an estimate and is subject to change once the order is reviewed and has been approved.

## **5** Proceed to Checkout

Select the "Proceed to Checkout" button to begin the checkout process.

## **6** Save Items for Later

#### Save for Later List

If you have a product in your cart that you do not wish to order at this time, you can save them for later in the holding menu. Any items you have held can be viewed here.

To move an item for holding, select the save for later option.

#### Add Items to the Cart

When you are ready to move an item back to your cart from the Save for Later menu, you can modify the quantity and then select the "Add to Cart" button below the item you want to add.

#### Remove Items

Select the "Remove" button to completely remove the item from the "Saved for Later" list.

### **Shared Cart**

If multiple users at your company have access to the site, all users are assigned and have access to the same account. The cart and my account section is shared and visible across all users.

# THE CHECKOUT PROCESS

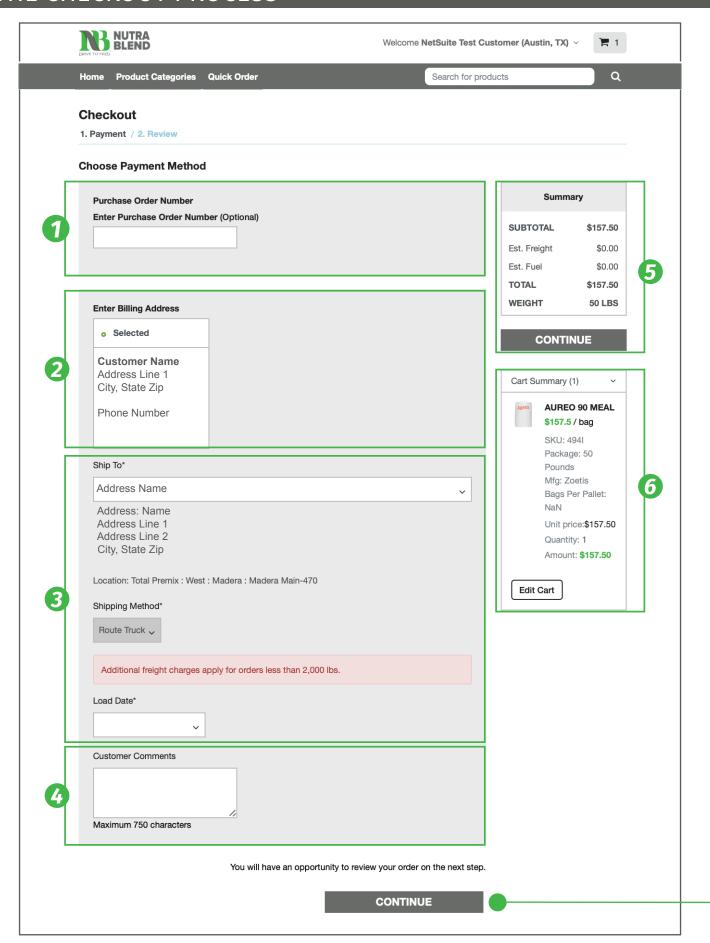

### **1** Purchase Order Number

You have the option to enter a P.O. number on your order. This will be entered on the invoice and listed in your purchase history.

# **2** Billing Information

The billing address for your order is automatically populated and cannot be edited.

# **3** Shipping Information

#### **Ship To Address**

Use the drop-down menu to select which address you would like the order shipped to. Shipping address options are automatically populated. To add or edit a shipping address, contact Customer Service.

#### **Shipping Method**

Use the drop-down menu to select which shipping method is preferred for your order. If no other options are available than what is shown, the drop-down menu will not function.

Notices will be listed in red under the shipping method if any restrictions apply.

#### Location

The location line denotes which Nutra Blend location your order will ship from.

#### Load Date

If applicable, you have the option to enter your preferred load date using the drop-down menu. Dates populated are based on the current transportation schedule.

### **4** Comments

To denote any special instructions or important information regarding your order, you may enter them in the Customer Comments box. This section has a character limit of 750 characters.

If you have any special instructions tied to your account, they will be auto-populated in your comment section. This can be deleted directly in the box each time or to make updates to your account, contact Customer Service.

## **5** Order Summary

The order summary denotes the cart subtotal, including the estimated freight and any fuel charges that may apply.. Total weight is also listed here.

Please note: The total is an estimate and is subject to change once the order is reviewed and has been approved.

# 6 Cart Summary

The cart summary reflects the detailed information of the products in your cart. Select the drop-down icon to expand the list of items in your order.

You can modify the items in your cart by selecting the "Edit Cart" button.

Select the "Continue" button to move to the next screen where you will be able to review the details of your order before placing it.

# THE CHECKOUT PROCESS

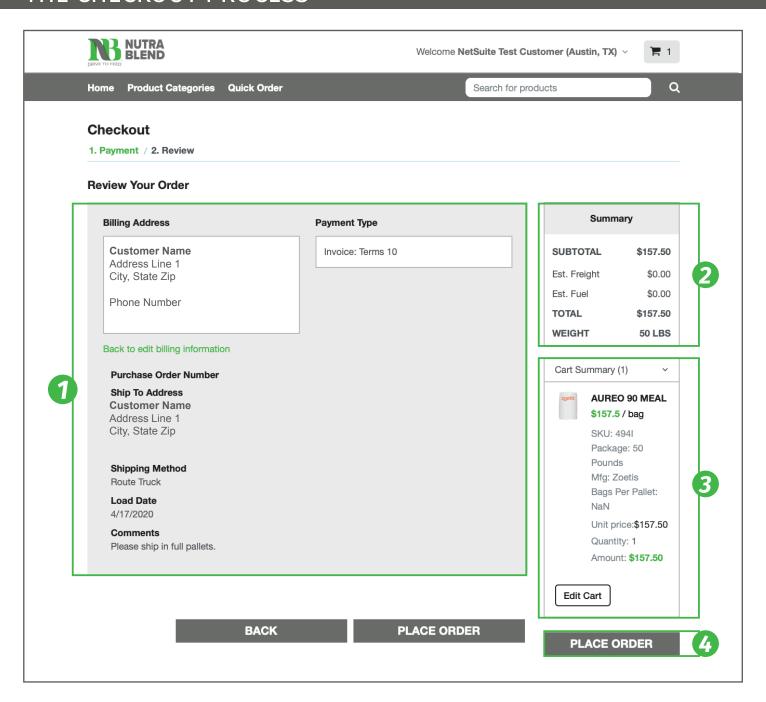

### **1** Review Your Order

All order information will be reflected in the summary. If changes are needed, select the back button to be taken back to the previous screen where you can edit your order information.

## **2** Order Summary

The order summary denotes the cart subtotal including the estimated freight and any fuel charges that may apply. Total weight is also listed here.

Please note: The total is an estimate and is subject to change once the order is reviewed and has been approved. Final totals will be reflected on the invoice that will be emailed to you.

## **3** Cart Summary

The cart summary reflects the detailed information of the products in your cart. Select the drop-down icon to expand the list of items in your order.

You can modify the items in your cart by selecting the "Edit Cart" button.

### **4** Place Order

Once you have reviewed your order information and are ready to submit your order for fulfillment, select the "Place Your Order" button. Once your order has been submitted, an order confirmation message will appear and you will receive a confirmation email.

### **Next Steps**

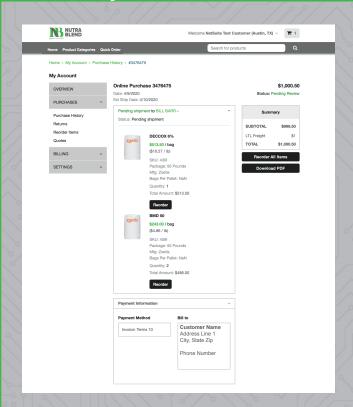

### Purchase History

Your order will immediately be displayed and can be accessed at any time on the Purchase History page. Here you can reorder items, download a pdf of your purchase and check the status of your order.

#### **Confirmation Email**

Once you submit your order, you will receive a sales order confirmation via email. Your order will be reviewed by the Customer Service team. Once approved, you will receive a final invoice via email and your order will be processed.

### **REQUEST A QUOTE PROCESS**

### WHEN TO REQUEST A QUOTE

### Add Items to your Price List

If an item in the store is not currently on your price list, you will see the "Request a Quote" button in place of the Item Price. The Add to Cart button will also be grayed out and you will not be able to add the item to your cart.

To enable this item, you can request a quote of contact Customer Service.

### You need an Estimate

If you have a list of items that you would like an estimate prior to placing an order, you can request a quote while on the e-store.

Navigate to the item you would like to obtain and select "Request a Quote" or go to the Quotes Page under Purchases section of Your Account dashboard and select the "Request a Quote" button.

## **1** Quick Add Feature

To quickly add an item to your quote request without returning to the store front, begin entering the product name or SKU. A drop-down menu of items relating to your search will appear. Select the item you want to add. Modify the quantity if you would like to order more than 1 unit then select "Add Item".

## 2 Item List

The item list reflects the detailed information of the products in your cart. You can remove an item from your quote request by selecting the "Remove" button.

## **3** Billing Information

The billing address for your quote request is automatically populated and cannot be edited.

# 4 Shipping Information

#### Ship To Address

Use the drop-down menu to select which shipping address you would like the quote designated to. Shipping address options are automatically populated. To add a new shipping address, contact Customer Service.

#### **Shipping Method**

Use the dropdown menu to select which shipping method is preferred for your order. If no other options are available than what is shown, the drop-down menu will not function.

Notices will be listed in red under the shipping method if any restrictions apply.

#### Location

The location line denotes which Nutra Blend location your item would ship from.

#### Load Date

If applicable, you have the option to enter your preferred delivery date using the drop-down menu. If no option is available, the drop-down menu will not function.

# **5** Customer Comments

To denote any special instructions or important information regarding your order, you may enter them in the Customer Comments box. This section has a character limit of 750 characters.

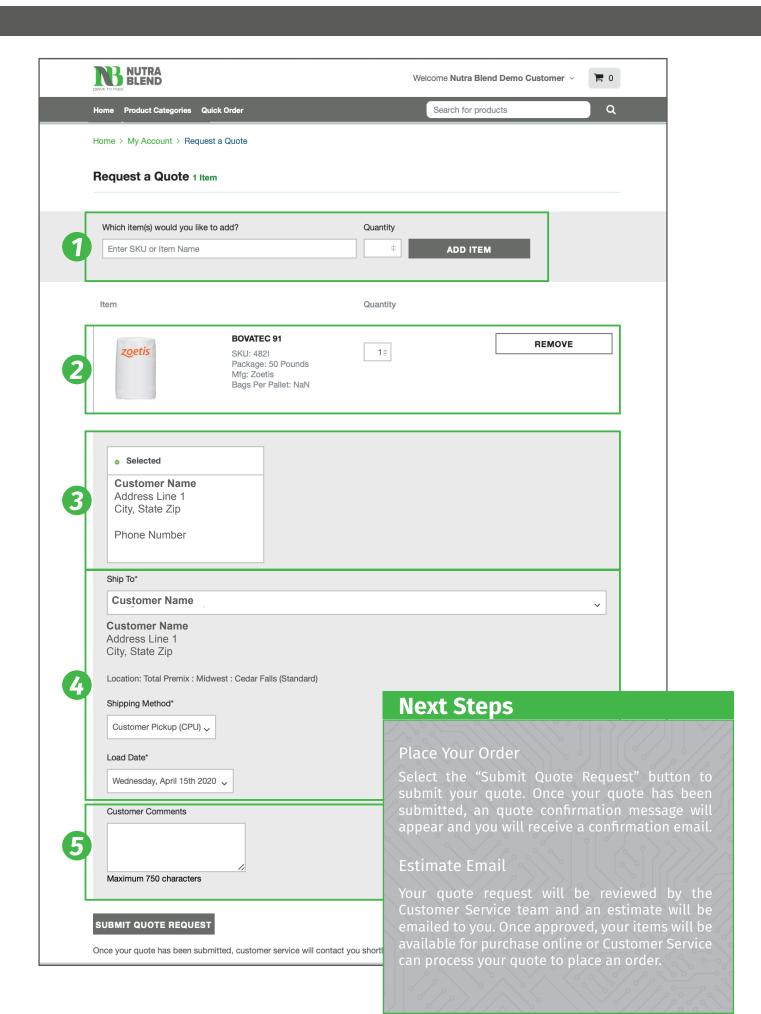

### **HOW TO QUICK ORDER**

The Item list reflects the items that are on your price list. Items are first sorted by purchase frequency. Select any header to sort the items by that header. If you do not see an item here that is on your price list, contact Customer Service for assistance.

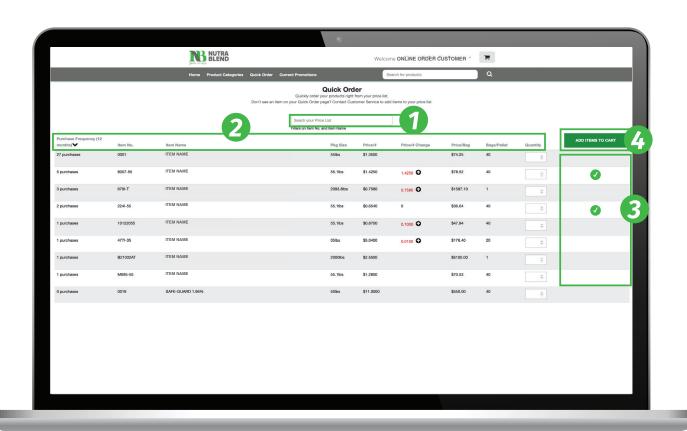

### **Make Changes to Your List**

The quick order tool is a virtual table of your price list. If you'd like to add or remove items to this list, contact your Nutra Blend Customer Service Representative.

### **1** Search Bar

Select the search bar and enter a keyword to begin your search. You can search for products by entering an item number or name.

# 2 Item List

#### **Purchasing Frequency**

The purchase frequency column depicts the number of times you have purchased that item. Select the column header to sort your list by purchase frequency.

#### Item Number

The item number column depicts the product's item number. Select the column header to sort your list by item number.

#### Package Size

The package size column depicts the product's size unit in lbs. Select the column header to sort your list by package size. .

#### Price per lb. Change

The price per lb. change column depicts the product's change in price per lb. If the column is blank, no price changes have been made. If the column depicts a number that is green and a down arrow icon is depicted, it signals that the price has reduced by the reflected amount. If the column depicts a number that is red and an up arrow icon is depicted, it signals that the price has incressed by the reflected amount. Select the column header to sort your list by price per lb. change.

#### Price per Bag

The price per bag column depicts the product's price per package unit. Select the column header to sort your list by price per package..

### **Selected Items**

When you have updated the quantity of an item, a green checkmark will appear next to the line item to indicate that the item has been selected to order.

#### **Purchasing Frequency**

The purchase frequency column depicts the number of times you have purchased that item. Select the column header to sort your list by purchase frequency.

#### Item Name

The item name column depicts the product's name. Select the column header to sort your list by item name.

#### Price per lb.

The price per lb. column depicts the product's price per lb. Select the column header to sort your list by price per lb.

#### Bags per Pallet

The bags per pallet column depicts the product's number of packages that make up one pallet.. Select the column header to sort your list by bags per pallet..

### 4 Add to Cart

Adjust the quantity of the item you would like to order using the arrows or type in the exact amount. To add the items to your cart, select the "Add to Cart Button' button.

### PROMOTIONS PAGE

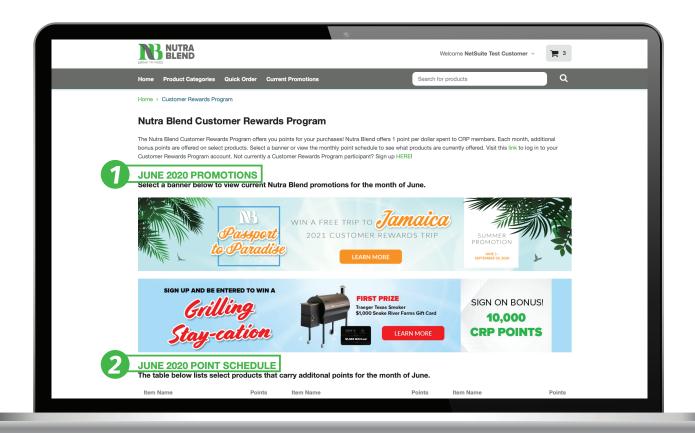

# **1** Promotions and Blitzes

This section lists any current Customer Rewards program blitzes or promotions. Select a banner to view more information about that promotion or blitz.

# **2** Point Schedule

The point schedule section lists the products that have additional promotions points for the month.

# BARGAIN CENTER PAGE

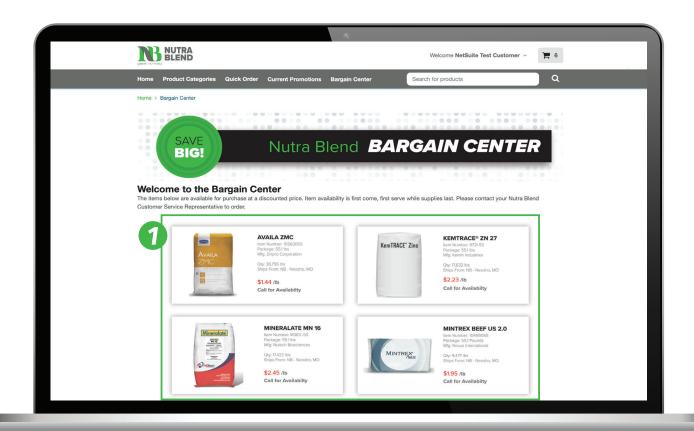

# 1 Discounted Items

A list of discounted items are featured on the Bargain Center page. Item availiability is limited to the quantities and locations listed. To place an order, contact Nutra Blend Customer Service.

### TRAINING RESOURCES PAGE

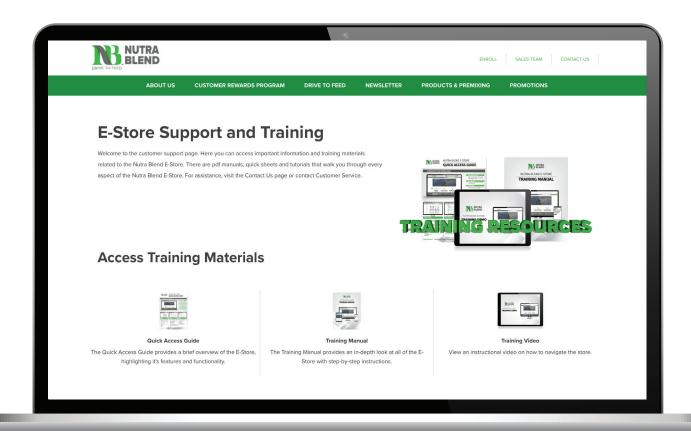

Access the Training Resources Page by selecting "Training and Support" under the Customer Service menu of the footer at the bottom of the page.

### **Training Materials**

#### **Quick Access Guide**

Select the Quick Access guide to view a quick overview of the website.

#### Training Video

Select the Training Video to watch a short instructional video on how to navigate and use key areas of the E-Store.

#### **Training Manual**

Select the Training Manual to view this document, an in-depth instruction guide to navigating and using the E-Store.

# ACCOUNT MENU

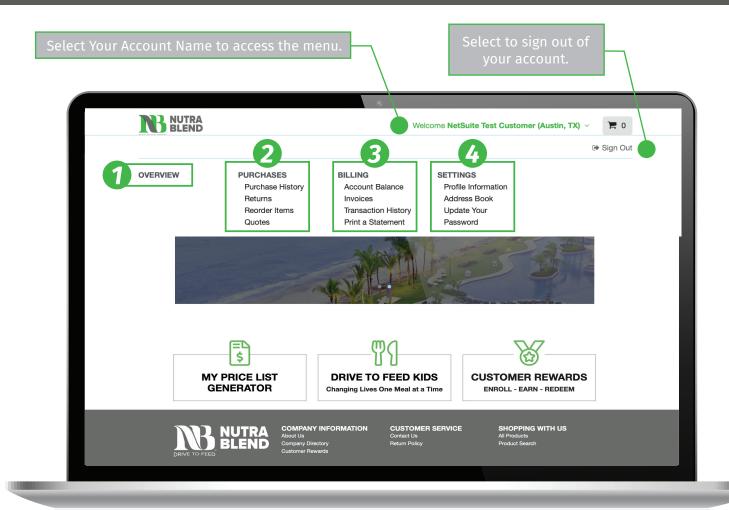

### **Account Menu**

Account Overview

Select the option to be taken to your account dashboard.

Billing

The Billing menu reflects the various pages related to your billing information. Select any of the links to view a page.

2 Purchases

The Purchases menu reflects the various pages related to your purchases. Select any of the links to view a page.

A Settings

The Settings menu reflects the various pages related to your account details. Select any of the links to view a page.

### **ACCOUNT OVERVIEW PAGE**

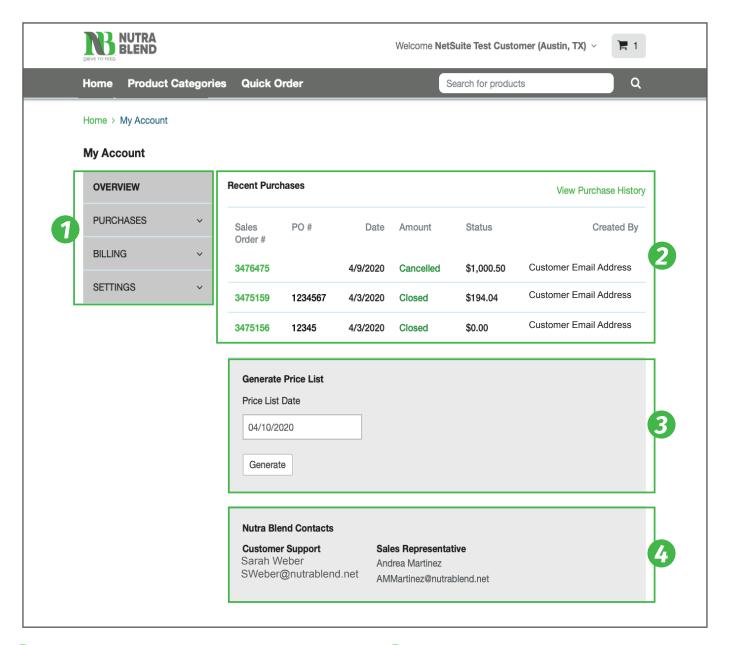

### **1** Account Menu

Access various pages of your account dashboard using the navigation menu. Select the dropdown arrows to expand each categories.

### **3** Price Lists

The Price List Generator tool can be used by selecting the "Generate" Button. You can select the specific date of the list you'd like to view. A new tab or window will open with a pdf version of your price list.

## **2** Recent Purchases

View quick information about your most recent purchases. To access a full purchase history, select the "View Purchase History" link.

### 4 Nutra Blend Contacts

Your Nutra Blend Customer Service and Sales Representative contact information is listed here.

## PURCHASE PAGES

### **Purchase History**

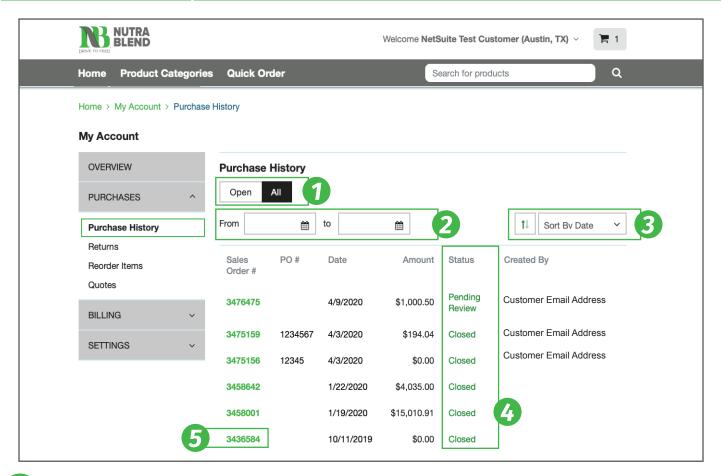

## **1** View Toggle

Use the toggle to segment your purchase history from open invoices to all.

## **2** Date Filter

Use the date filter to segment which purchases you would like to view within a designated time frame.

# 3 Sorting Options

Use the drop-down menu to sort your purchase history by a list of options. You can sort in ascending or descending order using the left icon.

# **5** Order Summary

Select the Sales Order number to be taken to a detailed order summary page.

# **4** Order Status

The status column shows the progress of each order you have placed. Definitions of each status are as follows:

**Pending Review:** The order has been placed and is under review by your Customer Service representative.

**Pending Approval:** The order has been reviewed but not approved.

**Pending Fulfillment:** The order has been approved by your Customer Service representative and is pending fulfillment.

**Pending Billing:** The order has shipped but not invoiced.

Partially Fulfilled: The order has been partially fulfilled.

**Pending Billing, Partially Fulfilled:** The order has been partially fulfilled and is pending billing.

**Fully Billed:** The order has been shipped and the invoice has been issued to you.

**Closed:** The order has been fulfilled and the invoice has been paid.

Cancelled: The order has been cancelled.

# ADDITIONAL PURCHASE PAGES

### **Returns Page**

The Returns Page lists any returns you have made and their corresponding status. Use the filters and sorting options to segment your list of Returns.

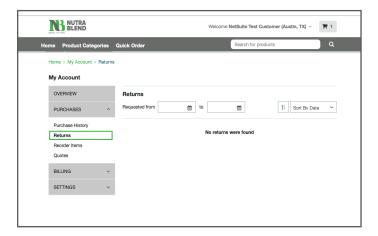

### **Quotes Page**

The Quotes Page lists any quotes you have submitted and their corresponding status. Select the "Request Quote" button if you would like to submit a quote. Use the filters and sorting options to segment your list of Quotes.

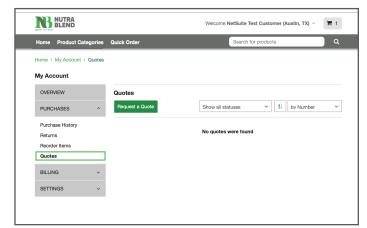

### **Reorder Page**

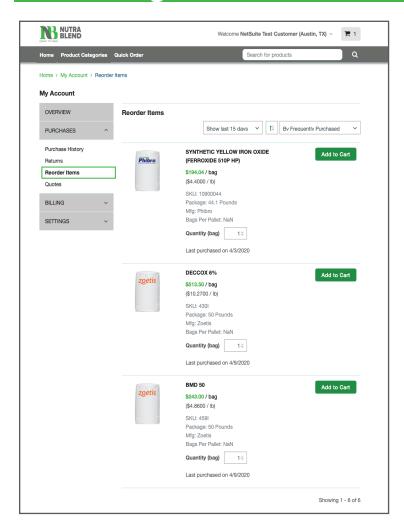

The Reorder page allows you to quickly add previous purchases to a new cart.

#### How to Reorder

Scroll to the item you want to add, adjust the quantity if needed, and select the "Add to Cart" button..

#### **Filters**

Scroll to the item you want to add, adjust the quantity if needed, and select the "Add to Cart" button..

# **BILLING PAGES**

### **Account Balance**

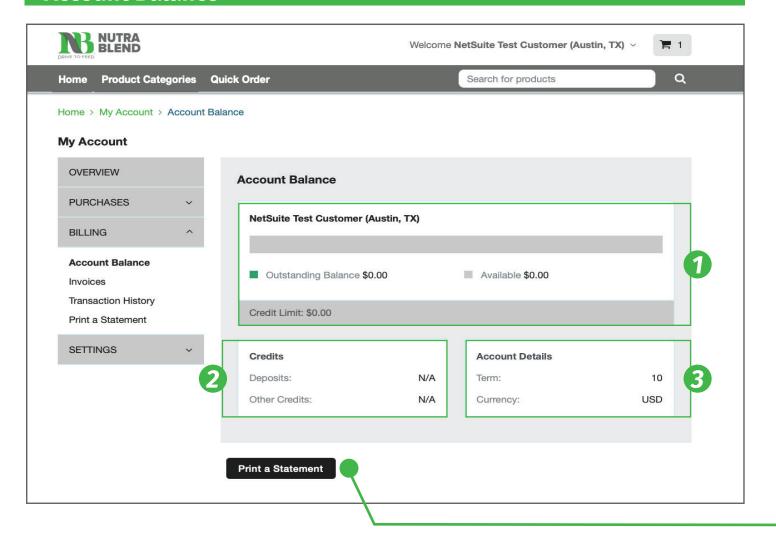

### **1** Account Balance

The Account Balance meter displays your current account balance in reference to your total credit limit.

# **3** Account Details

The account details window displays your account term and currency unit.

# **2** Credits

The credits window displays any available credits on your account.

### ADDITIONAL BILLING PAGES

### **Invoices Page**

Account invoices will be listed under the Invoices page. You can filter by the Open/Paid in Full toggle or use the filter options at the top of the list. Invoices can be selected and downloaded or printed as a pdf.

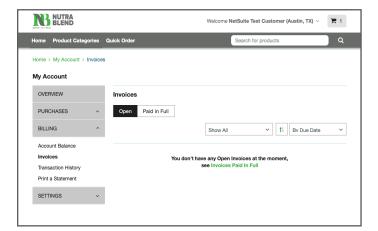

### **Transaction History Page**

Account transactions will be listed under the Transactions History page. Filter and sort the page by date and type. Transactions documents can be downloaded or printed as a pdf by selecting the line item.

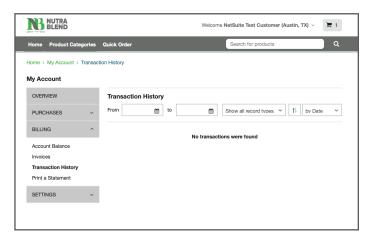

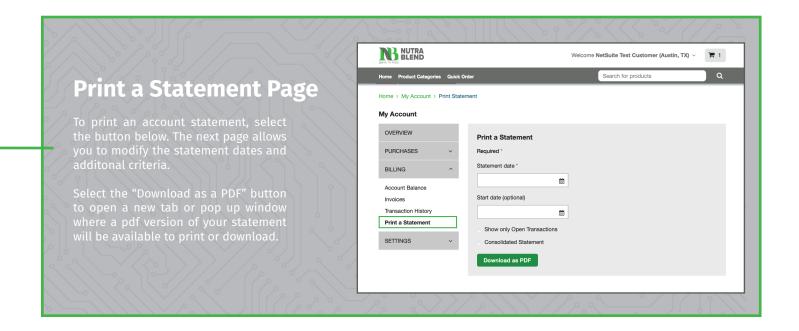

### **SETTING PAGES**

## **Profile Information**

Your profile information can be accessed from the Settings menu. To revise your information, please contact your Customer Service representative.

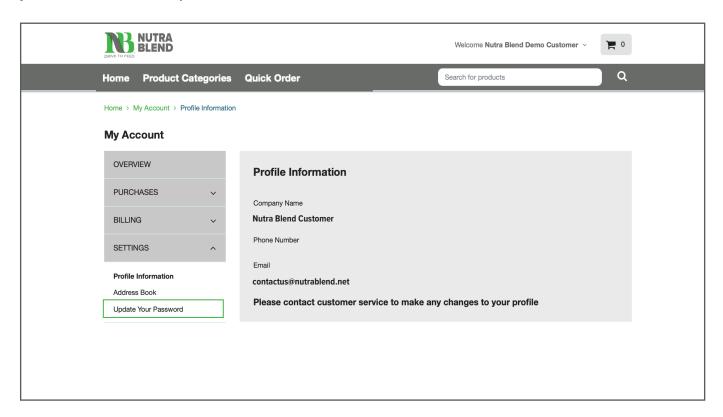

### **Address Book**

The Address Book page lists any billing or shipping addresses Nutra Blend has on file for your account. To edit or add addreses, please contact your Customer Service representative.

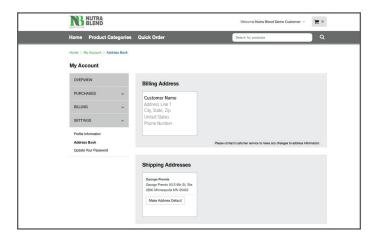

### **Update Your Password**

You can reset your password while logged in on the Update Your Password page. Your new password will be activated once you attempt to log back in.

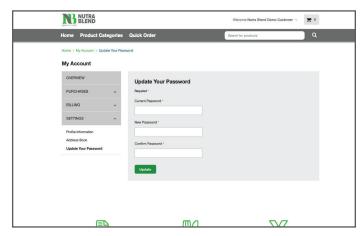

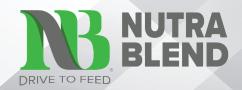